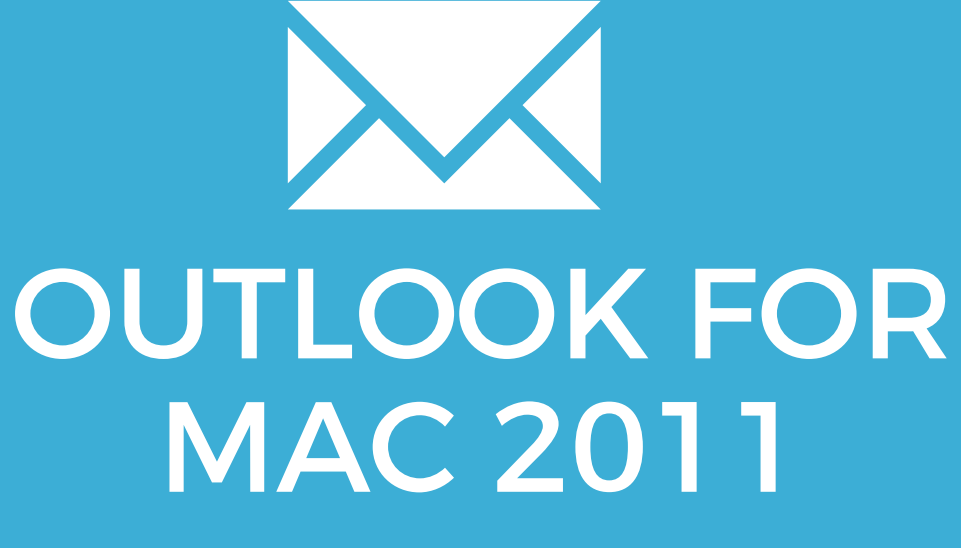

YOUR EMAIL INSTALLATION GUIDE

# OUTLOOK FOR MAC 2011

107

Please have your provided HTML file available and ready to install. Then simply follow the steps below to have your signature set-up in Outlook for Mac 2011 within minutes.

### STEP ONE

Open your provided Email Signature HTML file in Google Chrome or Mozilla Firefox.

IMPORTANT: Do NOT use the Safari web browser as it will cause formatting issues with your email signature and cause images to stack vertically.

### STEP TWO

2

 $\boldsymbol{\times}$ 

1

Now that your email signature is open in a new window, press **Command + A** to highlight the signature, then press **Command + C** to copy the signature.

#### Have a great day.

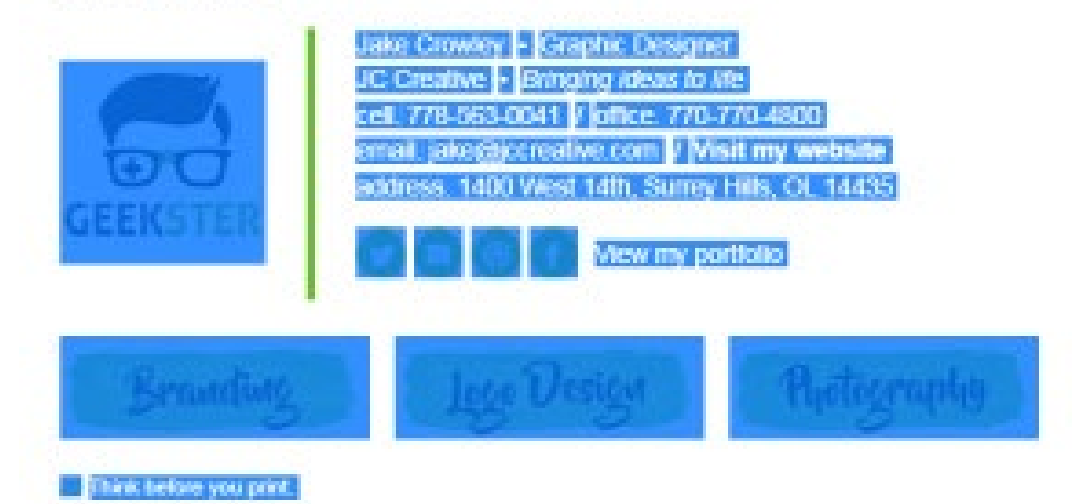

# 108 OUTLOOK FOR MAC 2011

#### STEP THREE

Open **Outlook 2011 Mac**. Go to **File > Preferences**.

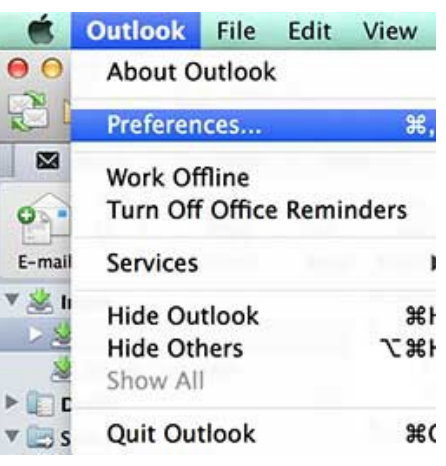

#### STEP FOUR

4

3

Once the **Preferences** window opens, select **Signatures**.

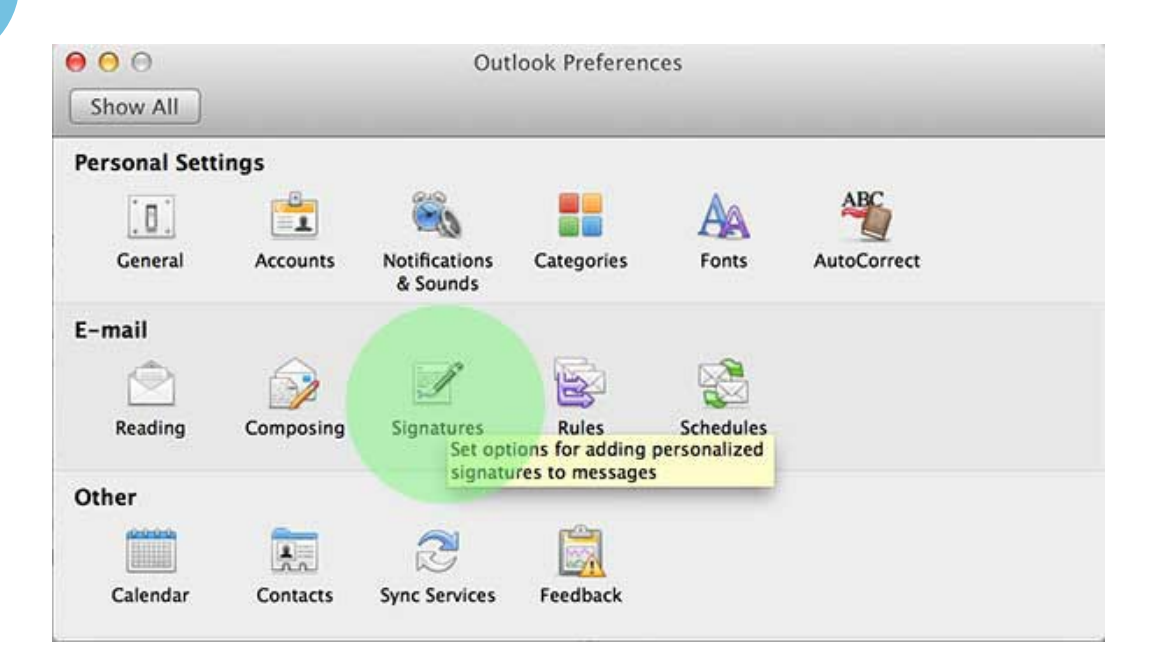

 $\boldsymbol{\times}$ 

# OUTLOOK FOR MAC 2011

## STEP FIVE

Press the + button to create a new signature and give your signature a name.

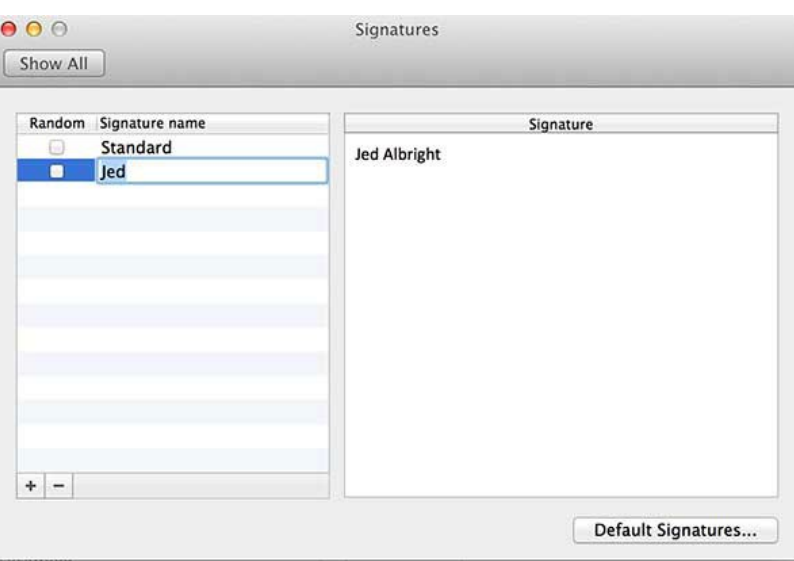

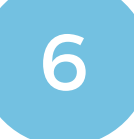

5

## STEP SIX

Click in the Signature text box, delete any existing text or code in the box first, then press **Command + V** to paste your signature. (As this box is quite small, the signature might look a little distorted, but that's ok, compose an email to see how it will really look).

If you would like to setup Default Signatures, click the Default Signatures... button at the bottom and choose the correct signature for your email account.

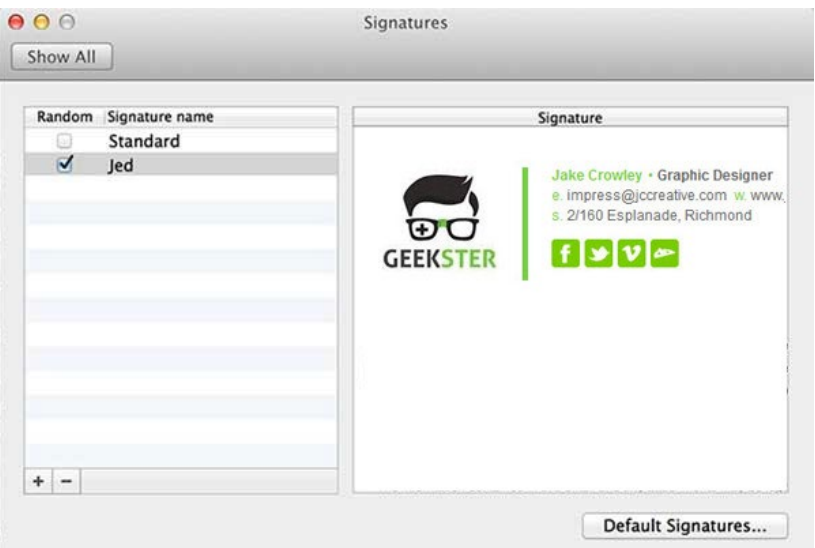

# 110 OUTLOOK FOR MAC 2011

### STEP SEVEN

**GEEKSTER** 

 $\mathbf{f}[\mathbf{y}]\mathbf{v}$ 

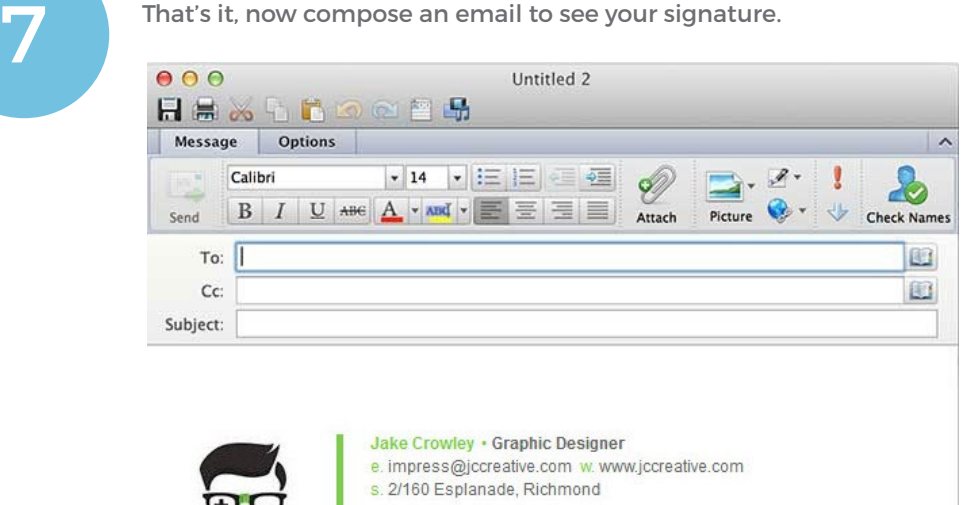

All done! Your email signature is now installed within Outlook for Mac 2011!

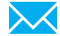